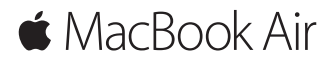

**Pikaopas**

#### **Tervetuloa MacBook Airiin**

Aloitetaan. Käynnistä Mac painamalla virtanäppäintä. Käyttöönottoapuri opastaa sinut muutamien helppojen alkuvaiheiden läpi, ja pääset tositoimiin. Se opastaa sinua Wi-Fi-verkkoon yhdistämisessä ja käyttäjätilin luomisessa. Se voi myös siirtää dokumentteja, kuvia, musiikkia ja muuta uudelle Macillesi toiselta Macilta tai PC:ltä.

Voit kirjautua sisään Apple ID:lläsi Käyttöönottoapurissa. Näin saat tilin käyttöön App Storessa ja iTunes Storessa sekä apeissa kuten Viestit ja FaceTime. Saat käyttöösi myös iCloudin, jolloin kaikilla apeilla (kuten Mail, Yhteystiedot, Kalenteri ja Safari) on uusimmat tietosi. Jos sinulla ei ole Apple ID:tä, voit luoda sellaisen Käyttöönottoapurissa.

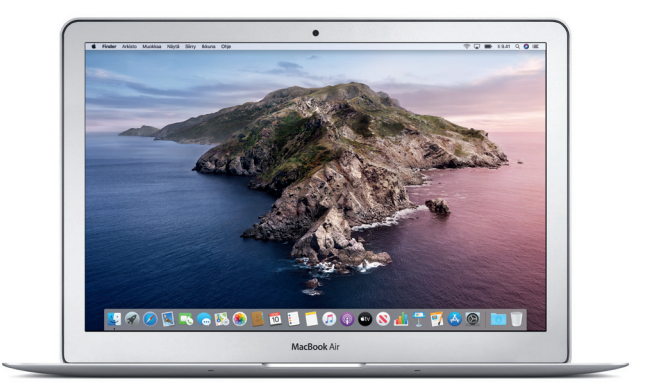

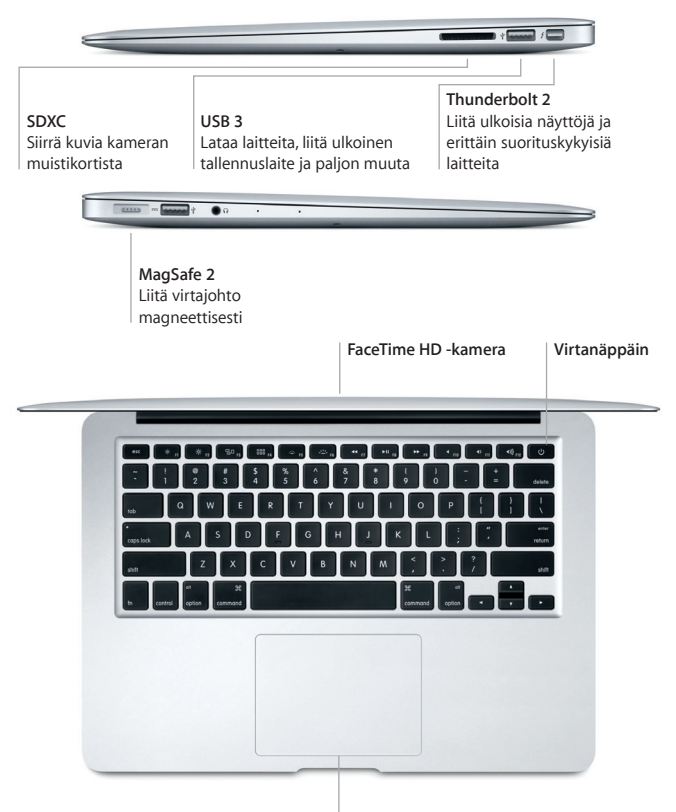

**Multi-Touch-ohjauslevy**

#### **Työpöytään tutustuminen**

Macin työpöydällä voit löytää kaiken ja tehdä mitä tahansa. Pidä useimmin käyttämäsi apit näytön alareunassa olevassa Dockissa. Avaa Järjestelmäasetukset ja muokkaa työpöytää ja muita asetuksia. Klikkaamalla Finder-kuvaketta pääset kaikkiin tiedostoihisi ja kansioihisi.

Yläreunan valikkorivissä on hyödyllistä tietoa Macistasi. Voit tarkistaa langattoman internet-yhteyden tilan klikkaamalla Wi-Fi-kuvaketta. Voit puhua Sirille, joka on aina valmis auttamaan sinua löytämään tietoja, hakemaan tiedostoja ja suorittamaan erilaisia tehtäviä Macillasi.

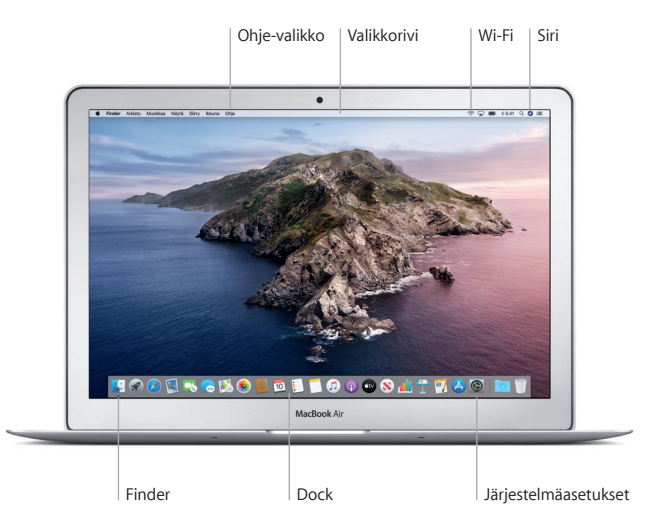

#### **Macin hallitseminen Multi-Touch-eleillä**

MacBook Airissa voit tehdä monia asioita yksinkertaisilla eleillä ohjauslevyllä. Tässä on eräitä suosittuja eleitä. Jos haluat lisätietoja, valitse Dockissa Järjestelmäasetukset ja klikkaa sitten Ohjauslevy.

- $\bullet$ **Klikkaus** Paina mitä tahansa kohtaa ohjauslevyllä.
- **Toissijainen klikkaus (oikealla klikkaus)** Avaa oikotievalikoita klikkaamalla kahdella sormella.
	- **Kahden sormen vieritys**
	- Vieritä ylös, alas tai sivuille vetämällä kahta sormea ohjauslevyllä.

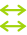

## **Selaus pyyhkäisemällä**

Selaa verkkosivuja, dokumentteja ja muita pyyhkäisemällä kahdella sormella.

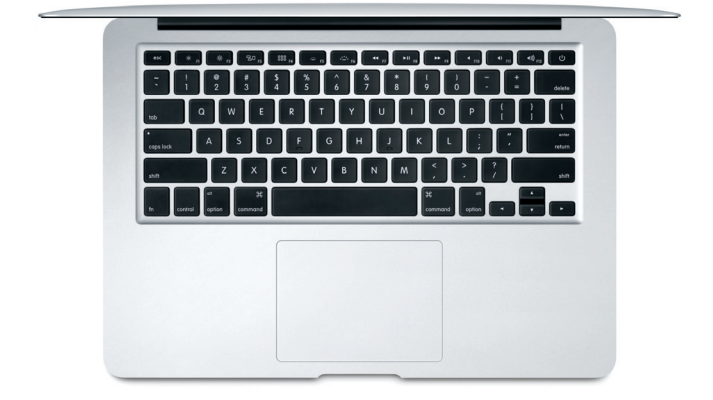

## **Tärkeä huomautus**

Lue tämä dokumentti ja *MacBook Air -tietoja* -oppaan turvallisuustiedot huolellisesti ennen tietokoneen käyttämistä.

## **Tietojen varmuuskopioiminen**

Voit varmuuskopioida MacBook Airin Time Machinella eli macOS:n varmuuskopiointityökalulla, joka toimii ulkoisen tallennuslaitteen kanssa (myydään erikseen). Aloita avaamalla Järjestelmäasetukset ja klikkaamalla Time Machine -kuvaketta.

# **Lisätietoja**

Jos tarvitset apua MacBook Airin käyttöönotossa ja käytössä, tutustu *MacBook Airin perusteet* -oppaaseen. Jos haluat näyttää *MacBook Airin perusteet*  -oppaan Apple Booksissa (jos saatavilla), avaa Kirjat ja hae sitten Book Storessa sanoilla "MacBook Airin perusteet". Voit myös siirtyä osoitteeseen [help.apple.com/](http://help.apple.com/macbookair) [macbookair](http://help.apple.com/macbookair). Löydät vastauksia kysymyksiisi sekä ohjeita ja vianmääritystietoja myös macOS:n käyttöoppaasta. Klikkaa Finder-kuvaketta, klikkaa valikkorivillä Ohje ja valitse macOS-ohje.

# **Tuki**

Tarkempia tietoja tuesta löytyy osoitteesta [support.apple.com/fi-fi/mac/](http://support.apple.com/fi-fi/mac/macbook-air) [macbook-air](http://support.apple.com/fi-fi/mac/macbook-air). Voit myös ottaa yhteyttä suoraan Appleen osoitteessa [support.apple.com/fi-fi/contact](http://support.apple.com/fi-fi/contact).

# **Ohjelmiston palauttaminen**

Jos sinulla on ongelma MacBook Airin kanssa, macOS-palautuksella voit palauttaa apit ja tiedot Time Machine -varmuuskopiosta tai asentaa macOS:n ja Applen apit uudelleen. Avaa macOS-palautus käynnistämällä tietokone uudelleen pitäen samalla komento- ja R-näppäimiä painettuna.

Kaikki ominaisuudet eivät ole saatavilla kaikilla alueilla.